$\boxed{2}$ 

# **1. Introducción**

**Guadalinex** es una distribución de Linux promovida por la Junta de Andalucía. Es un sistema operativo que nos permite interactuar con el ordenador utilizando para ello una interfaz gráfica.

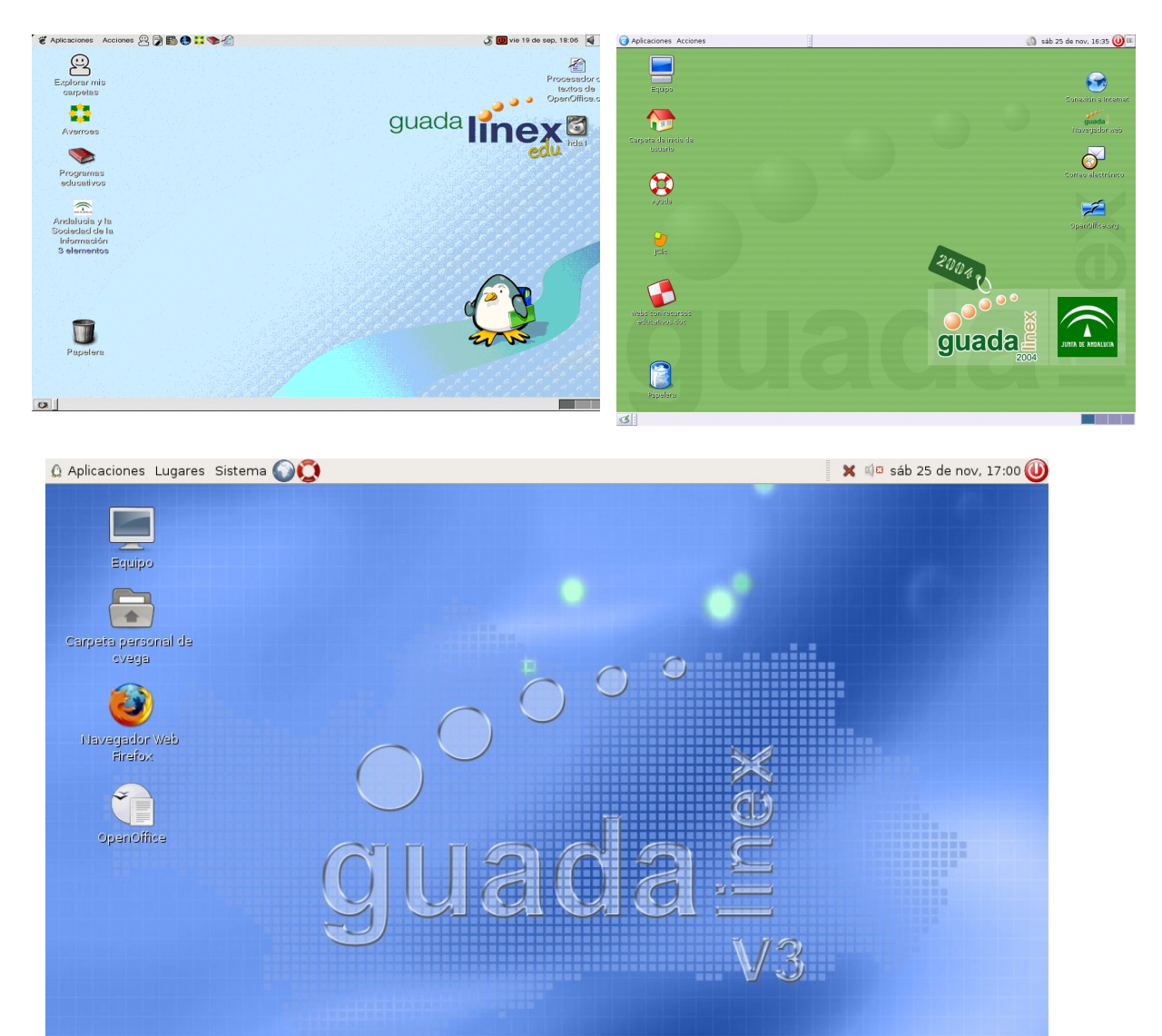

El **escritorio de Guadalinex** – la interfaz gráfica – utiliza al gestor de ventanas **gnome**, es por esta razón que se habla con frecuencia del **escritorio gnome**. Su funcionamiento y diseño son bastante similares al entorno de ventanas de Windows.

El escritorio es la ventana principal, a través de la cual podemos interactuar con todos los elementos de linux. En él nos podemos encontrar principalmente dos tipos de elementos: el **área de trabajo** y los **paneles**. En el área de trabajo dispondremos de **iconos** – **lanzadores** en terminología de linux – que proporcionan acceso a carpetas y programas.

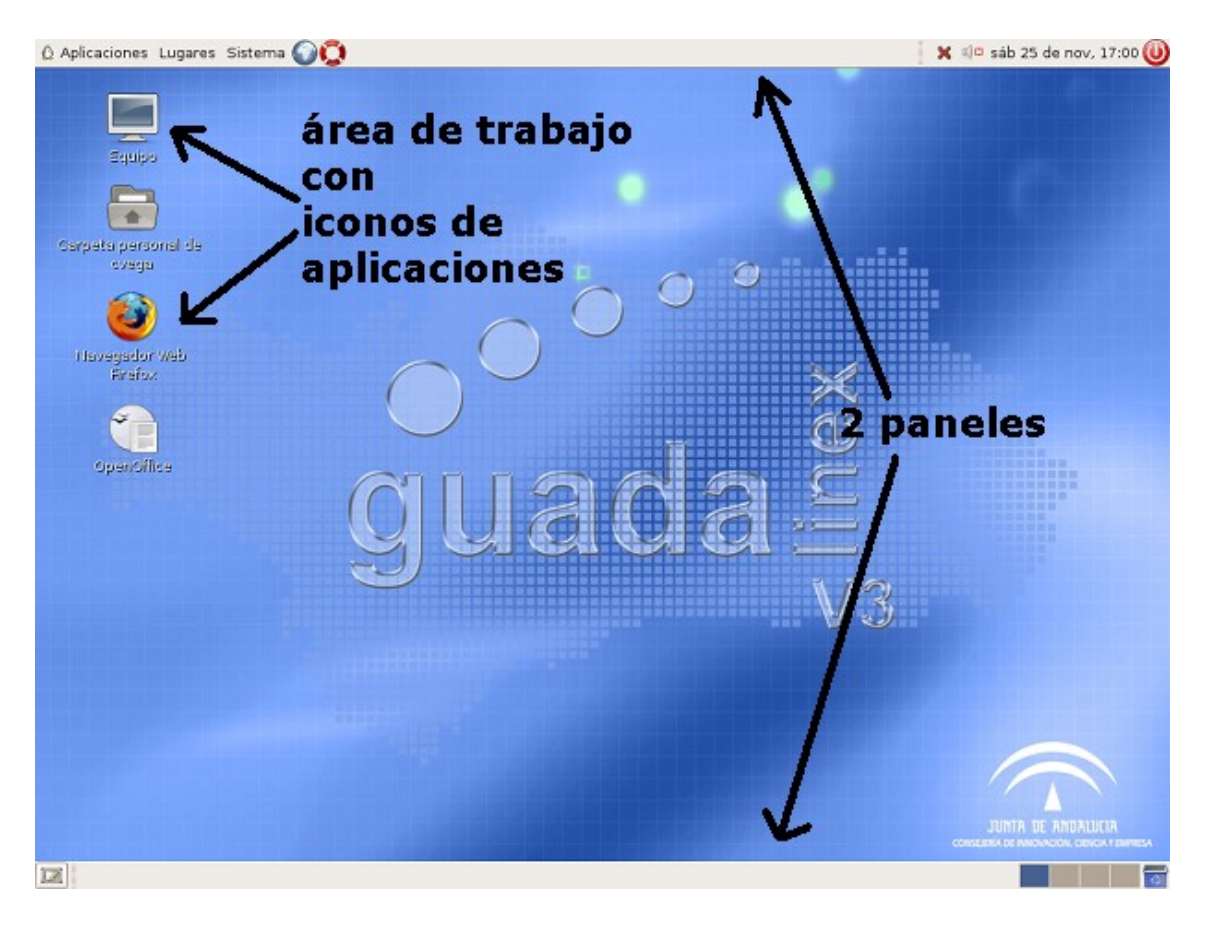

Para interactuar con el escritorio se utiliza fundamentalmente el ratón y las siguientes operaciones:

- **mover**, desplazar el cursor del ratón por el escritorio, sin pulsar ningún botón;
- **clic**, pulsación simple del botón izquierdo, o sea, pulsar y soltar;
- **doble clic**, pulsación rápida dos veces seguidas del botón izquierdo, es decir, pulsar y soltar 2 veces seguido;
- **arrastrar**, pulsar el botón izquierdo y, sin soltarlo, desplazar el cursor del ratón hasta el destino deseado, es decir, pulsar, mover y soltar;
- **clic con el botón derecho**, pulsación simple del botón derecho.

### **2.1. Los paneles**

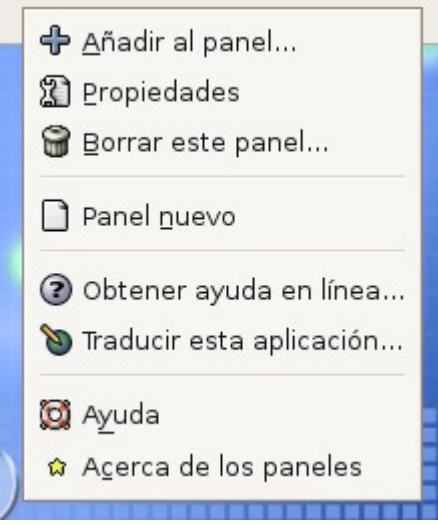

En lugar de usar un sólo panel como en Windows se usan dos paneles, que se reparten todo el trabajo.

Al hacer clic sobre cualquiera de los dos paneles se abre este menú contextual que permite modificar los paneles e incluso crear paneles nuevos.

El **panel superior** contiene la barra de menús, los iconos de acceso rápido que en linux se llaman lanzadores, la fecha y un botón de apagado.

El **panel inferior** contiene la barra de tareas, el intercambiador de áreas de trabajo y la papelera.

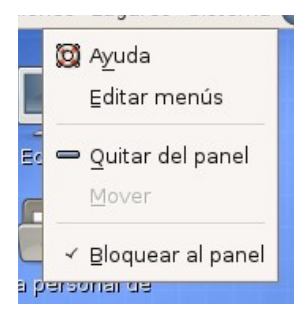

Al hacer clic sobre cualquiera de los elementos de un panel se abre un menú contextual personalizado que nos va a permitir quitar ese elemento del panel y modificar alguna de sus opciones. Las opciones de edición varían dependiendo del tipo de elemento que se haya seleccionado.

Para evitar que desaparezcan todos los paneles en

**Guadalinex v3** el sistema no va a permitir que borremos el último panel. Esto es fundamental ya que es necesario disponer de al menos un panel para poder reconstruir los paneles originales.

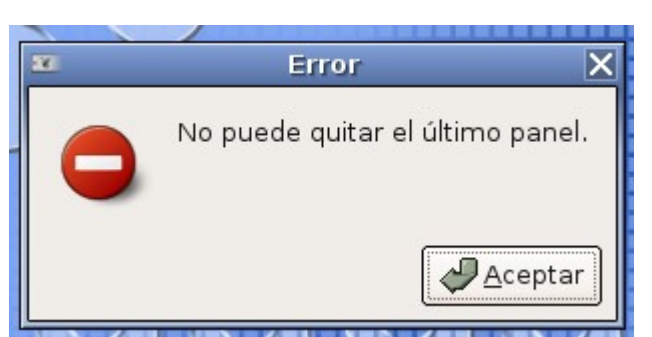

El **cambiador de áreas de trabajo** del panel inferior es una novedad para los usuarios de Windows, ya que nos permite trabajar con más de un escritorio a la vez y desplazarnos de uno a otro.

### **2.2. El área de trabajo del escritorio**

En el área de trabajo del escritorio podemos realizar las siguientes operaciones:

- crear o modificar los **iconos** (**lanzadores**) que hay sobre el escritorio, que nos van a dar acceso a programas o a archivos o a carpetas, también se pueden eliminar estos iconos;
- modificar el **fondo del escritorio**.

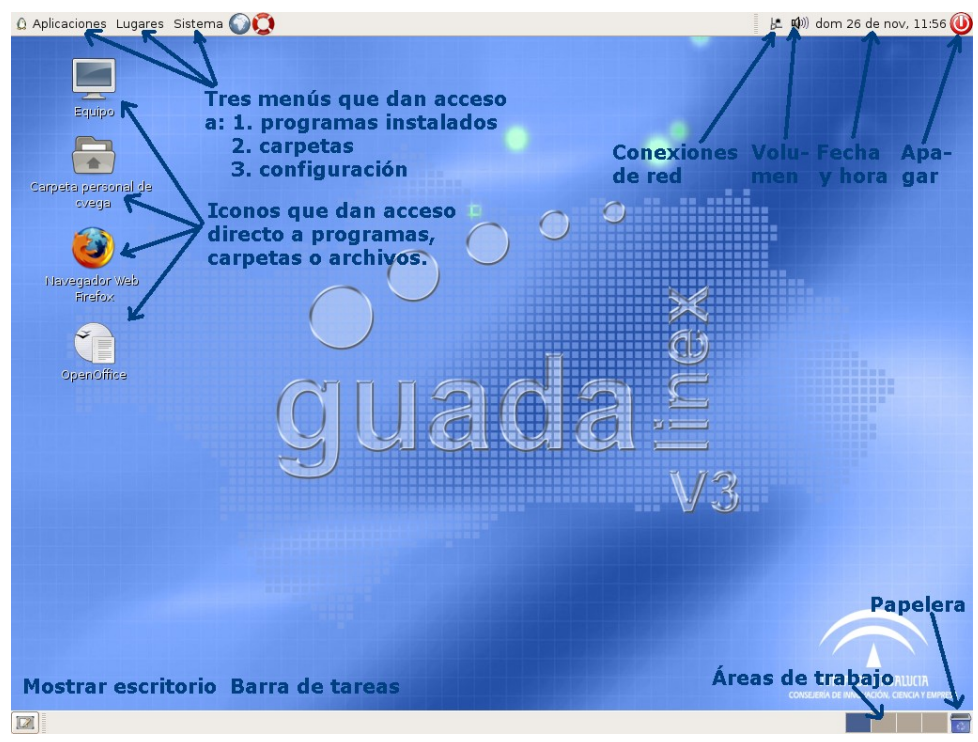

Para trabajar sobre el fondo del escritorio tenemos que hacer clic con el botón derecho del ratón sobre cualquier parte del escritorio en la que no haya ningún elemento activo.

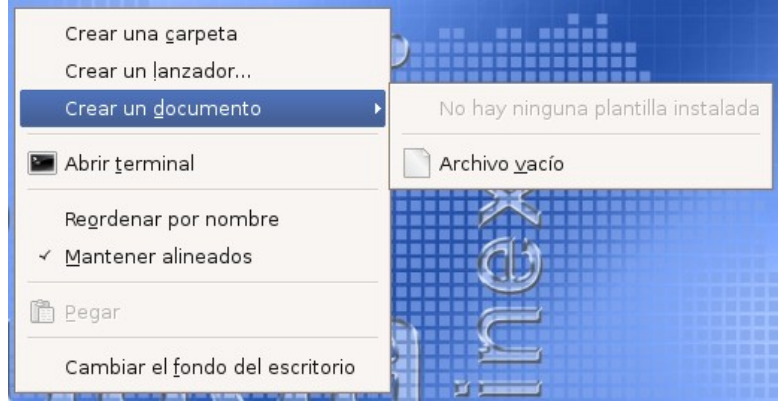

En Guadalinex v3 tenemos las siguientes opciones:

- crear una carpeta nueva en el escritorio;
- crear un lanzador o icono que de acceso directo a algún programa;
- abrir una terminal:
- cambiar el fondo del escritorio;

Al abrir una terminal accedemos a un entorno similar al de MS-DOS, desde el que podemos introducir diferentes órdenes. Para utilizar esta opción es necesario disponer de conocimiento más avanzado de linux.

Para trabajar sobre un icono del escritorio tenemos que hacer clic con el botón derecho del ratón sobre el icono para desplegar su menú contextual.

Cada tipo de elemento tiene un menú contextual diferente. Sin embargo, a través de las propiedades podremos modificar sus aspectos visuales más importantes. Además podremos abrir, copiar, borrar y renombrar el icono. También dispondremos de algunas opciones personalizadas.

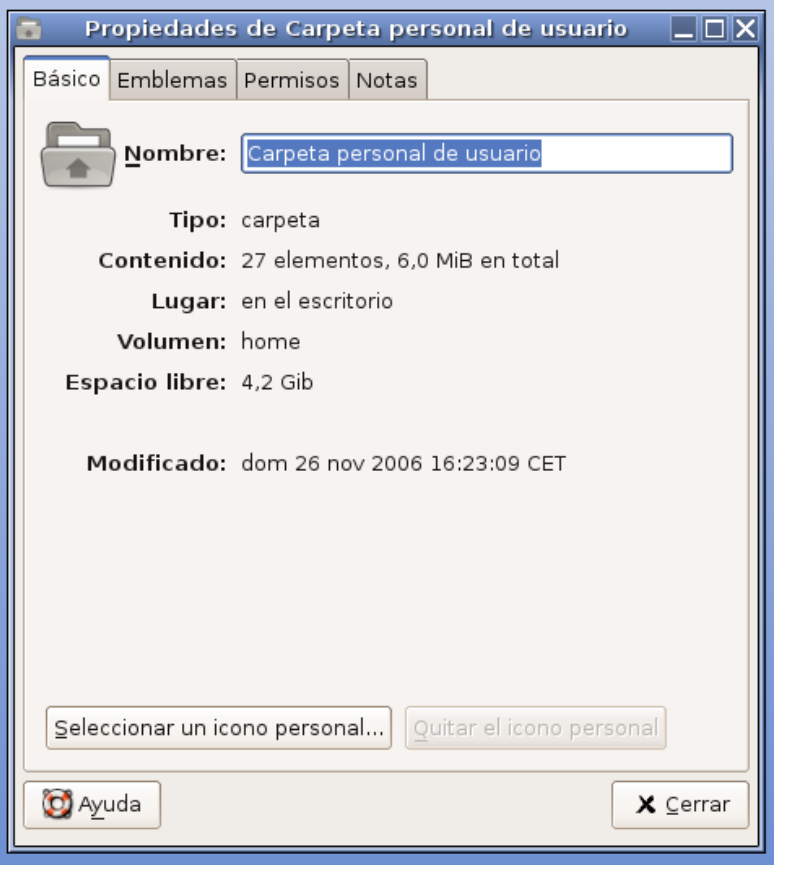

La ventana de propiedades dispone de cuatro pestañas que dan acceso a cuatro fichas en las que podemos definir diferentes valores relacionados con el lanzador. Podremos modificar su icono y añadirle una serie de emblemas.

### **Ejercicios:**

- 1. modifica el fondo del escritorio por una imagen diferente;
- 2. crea una carpeta en el escritorio y cámbiale el nombre y el

icono;

- 3. crea un acceso directo a open office writer  $\frac{1}{\sqrt{2}}$  ( $\frac{1}{\sqrt{2}}$ ) y modifica su nombre y su icono;
- 4. crea un documento nuevo sobre el escritorio, modifica su icono.

5. vamos a crear 9 carpetas en el escritorio para cada uno de los cursos; a los cursos más pequeños les pondremos unos iconos diferenciados para que puedan acceder los niños que aún no sepan leer

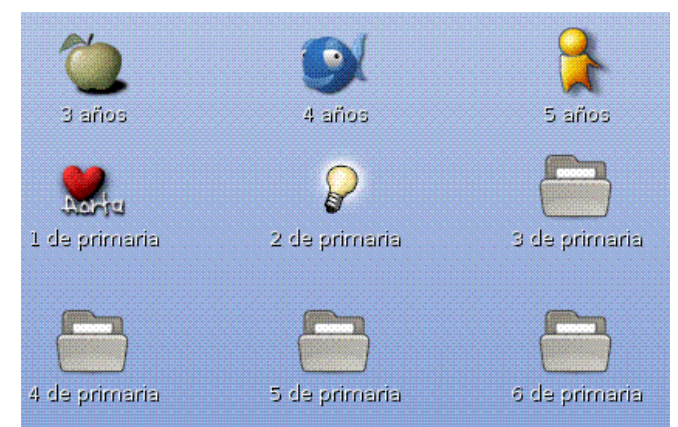

#### **2.3. Las ventanas**

Las ventanas en Guadalinex se comportan exactamente del mismo modo que las ventanas en Windows. Disponen de los mismos elementos para maximizarlas, minimizarlas, restaurarlas, cerrarlas, etc. A través de las preferencias del sistema podemos añadir dos funcionalidades:

- que al pasar con el ratón por encima de una ventana automáticamente se convierta en la ventana activa;
- que podamos **enrollar** una ventana, que es parecido a minimizarla, salvo que se mantenga su barra de título en el sitio original.

guadalinex jimenez rueda - Navegador de archivos  $\Box$ d $\times$ 

### **3. Archivos y directorios**

Toda la información se almacena en **archivos** – ficheros –. Y para evitar que todos estos documentos se agolpen en el mismo sitio, todo se organiza en **directorios** – carpetas –.

Y aquí es dónde está la principal diferencia con respeto a Windows. Mientras que en Windows todo gira en torno a las diferentes unidades de disco de nuestro equipo (disquetera en A:, disco duro en C:, CD-ROM en D: etc.), en linux todo parte del mismo sitio que es el directorio raíz /. Pero tampoco hay que preocuparse en exceso por conocer todo esta jerarquía de directorios.

Desde el escritorio siempre podemos acceder a todos nuestros documentos. Y es que o bien crearemos los documentos directamente en el escritorio, o los crearemos dentro de carpetas que hemos creado dentro del escritorio o a las que tenemos acceso desde el propio escritorio. Exactamente igual que en Windows.

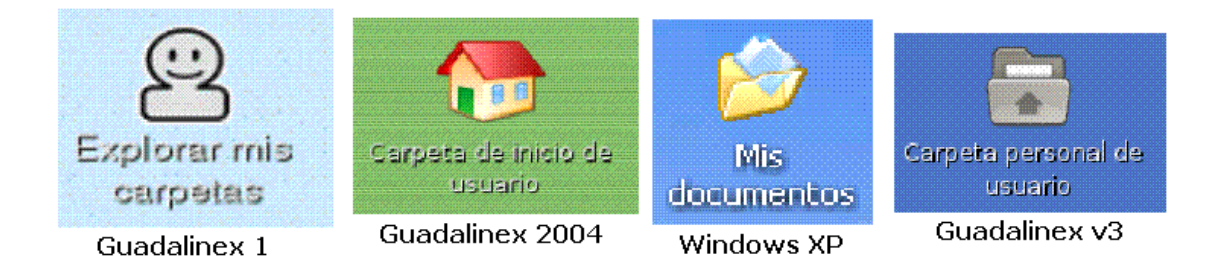

Las carpetas y los documentos propios de cada usuario en los sistemas Windows suelen estar en

> c:\documents and settings\nombre del usuario c:\users\nombre del usuario

En los sistemas linux las carpetas y los documentos de cada usuario están en

/home/nombre de usuario

Y puesto que el nombre de usuario que utilizamos habitualmente en linux es el de *usuario*, todo lo relacionado con este usuario estará en la siguiente carpeta del sistema:

# **/home/usuario**

El propio escritorio está en **/home/usuario/Desktop**.

### **3.1. Nautilus**

En Windows utilizamos el Explorador de Archivos para movernos a través de las diferentes unidades de disco y sus directorios. En linux utilizamos la aplicación **Nautilus**.

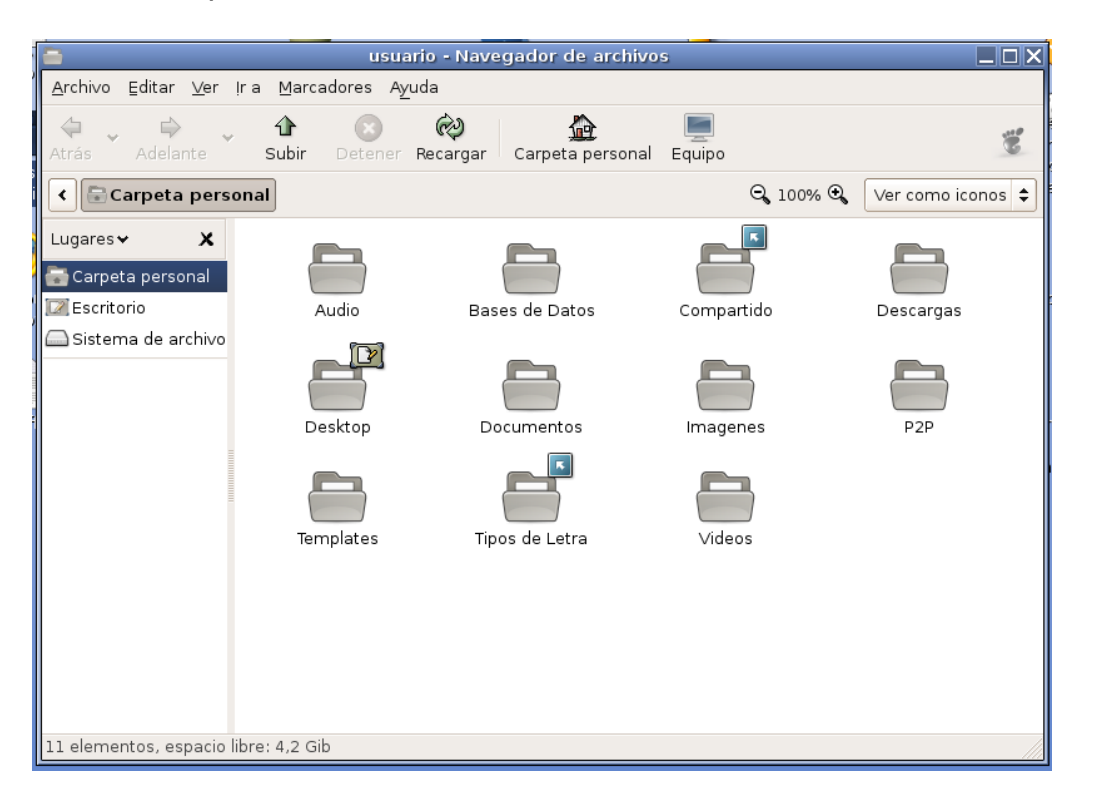

Para moverse a través de los diferentes directorios se utilizan las teclas de desplazamiento **atrás**, **adelante** y **subir**. Para entrar dentro de un directorio se hace doble clic sobre su icono.

Utiliza el programa Nautilus para desplazarte por el sistema de archivos de linux. en concreto visita las siguientes carpetas:

- /bin, contiene los archivos con las principales órdenes del sistema para el modo terminal, si sabes algo de MS-DOS trata de encontrar 2 o 3 órdenes parecidas;
- /etc, contiene los archivos de configuración del sistema, en concreto el archivo **passwd** es muy interesante ya que contiene los usuarios del sistema y sus claves de acceso, ¿serás capaz de obtener esa información?
- /home, contiene una carpeta por cada usuario del sistema, ¿cuántos usuarios diferentes hay en tu máquina?
- /root, es la carpeta del administrador del ordenador, ¿podrás entrar dentro de ella?
- /usr/bin contiene la mayoría de las aplicaciones instaladas, trata de ejecutar las aplicaciones gedit y gnome-screenshot, ¿para qué sirve cada una de ellas?

• /var/log, contiene información acerca de la mayoría de los sucesos que se han producido en el ordenador, en auth.log podemos ver entre otras cosas cuándo se ha utilizado el ordenador y con qué usuario

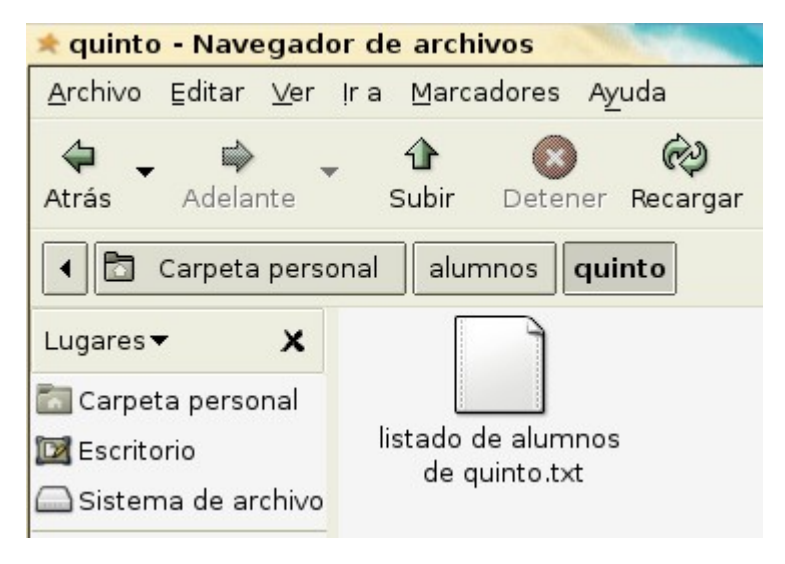

#### **Ejercicios:**

1. Utilizando Nautilus ve a la carpeta /home/usuario y crea dentro de ella una carpeta alumnos. Crea a su vez dentro de esta carpeta una carpeta por cada nivel. Entra en la carpeta de quinto y crea un documento de texto

vacío con el nombre de "listado de alumnos de quinto.txt". Trata de copiar este archivo a la carpeta de sexto y cámbiale el nombre ("listado de alumnos de sexto.txt") y después mueve este archivo a la carpeta de alumnos.

- 2. Ya hemos visto cómo se cambian los iconos de los lanzadores. Los archivos que guardan estos pequeños dibujos suelen tener la extensión xpm, aunque también se pueden usar archivos con otras extensiones (png, gif, jpg, etc.). Utilizando la utilidad de búsqueda de archivos intenta encontrar más archivos de formato xpm. (Lugares – Encontrar archivos)
- 3. Podemos decorar la apariencia de las ventanas utilizando para ello diferentes temas de escritorio. Intenta averiguar cómo se modifican estos temas de escritorio y selecciona el de Sueño oceánico. (Sistema – Preferencias – Tema)
- 4. Guadalienx ofrece multitud de salvapantallas. Configura el salvapantallas que más te guste para que salte a los cinco minutos de inactividad. (Sistema – Preferencias – Salvapantallas)
- 5. También podemos modificar la tipografía, o sea, las fuentes que se utilizan en los diferentes elementos que componen el escritorio. Investígalo y haz que tu escritorio resulte algo menos aburrido. (Sistema – Preferencias – Tipografía)
- 6. Podemos conseguir que nada más iniciar la sesión se ejecute alguna aplicación. Debemos programar ahora que nada más entrar en el sistema que se nos abra la calculadora, para que así nuestros alumnos no pierdan el tiempo y se pongan inmediatamente a trabajar. Como pista, el nombre de la aplicación es gnomecalculator. ¿En qué directorio podemos encontrar esta aplicación? (Sistema – Preferencias – Sesiones)

### **3.2. Pen-drive**

Los equipos de alumnos de los centros TIC de los últimos años vienen sin unidad lectora de CD-ROM, sin embargo, sí traen conectores usb a los que conectar los pen-drives.

Para conectar el pen-drive sólo debemos insertarlo correctamente y se abre de forma automática un proceso de reconocimiento de la unidad insertada.

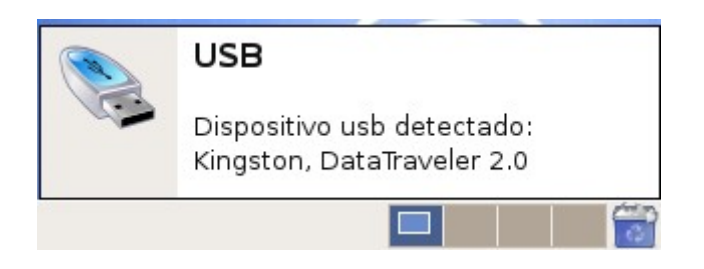

Podemos observar cómo en la esquina inferior derecha se abre un mensaje de detección del dispositivo usb. A los pocos segundos se abrirá además una ventana del explorador de archivos Nautilus en el que podemos ver la carpeta raíz de la unidad de disco usb.

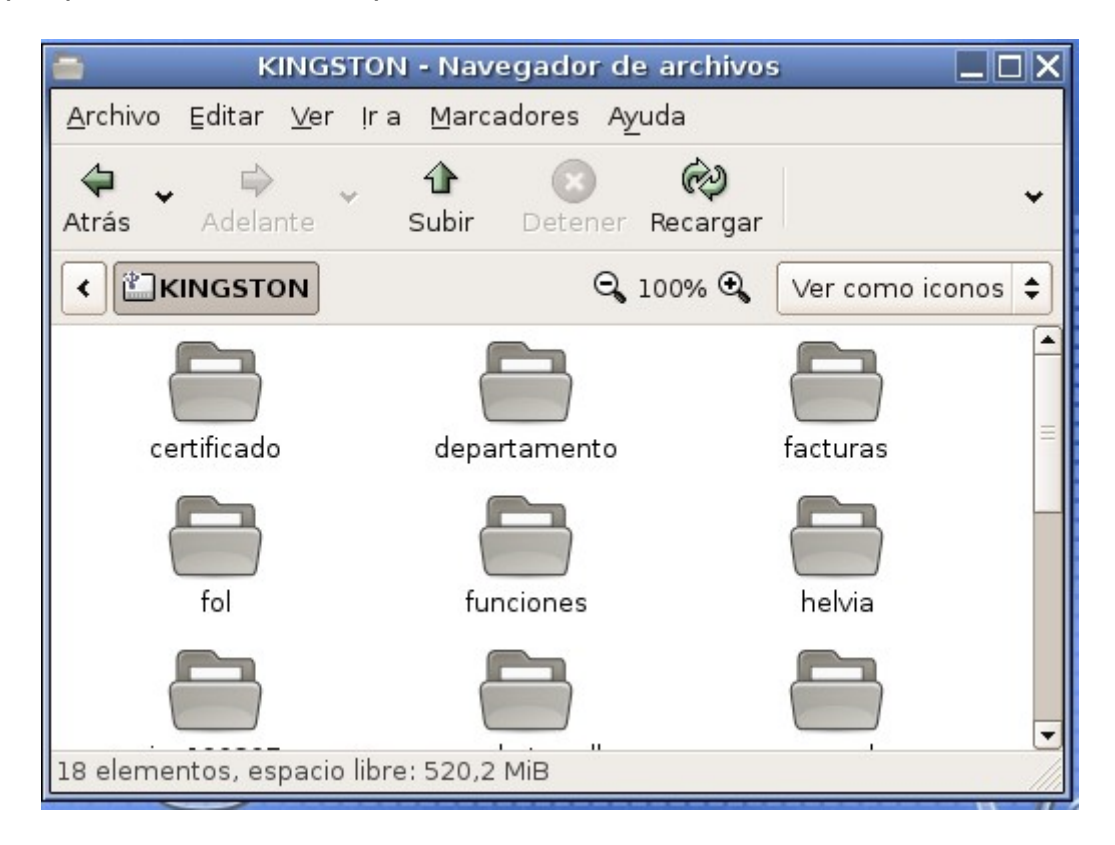

Sólo para aquellos que tengan un poco más de interés, comentar que para saber exactamente dónde se encuentra el pendrive dentro de la estructura de directorios de linux, debemos hacer clic con el botón derecho sobre cualquiera de los archivos o carpetas y seleccionar en el menú contextual la opción **Propiedades**. Como se puede observar en la imagen de la ventana, el lugar es **/media/KINGSTON**.

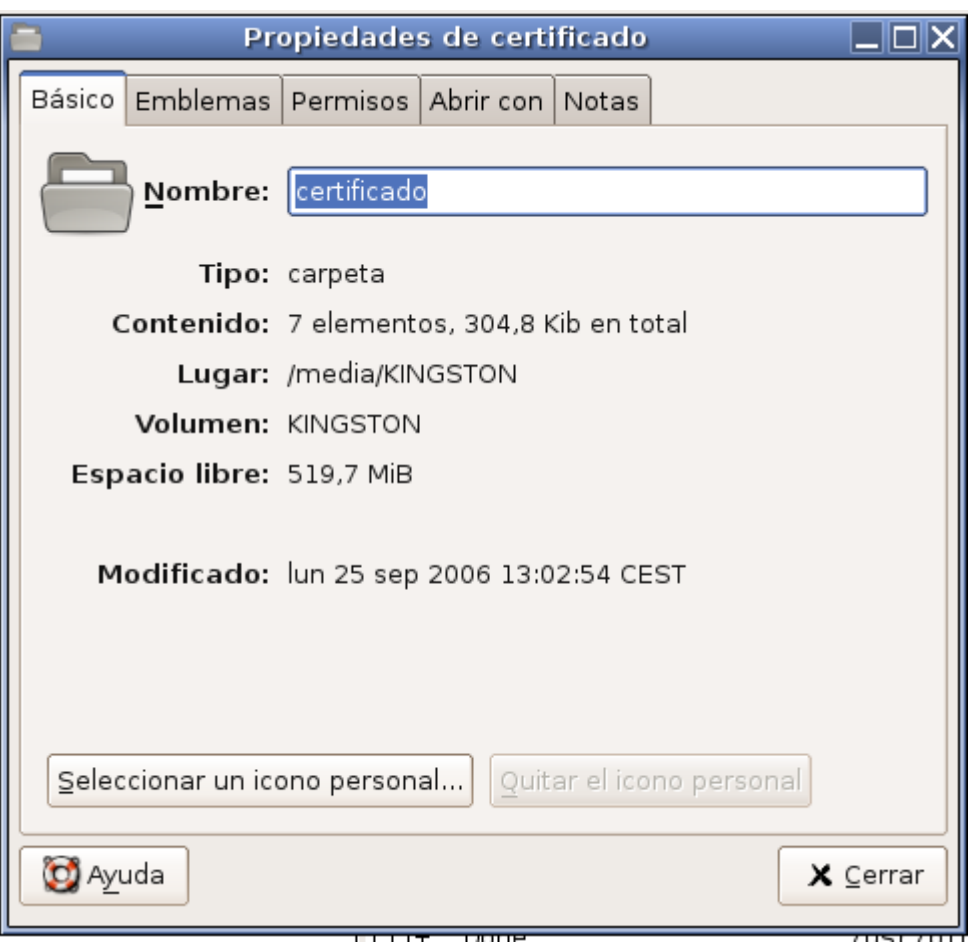

Naturalmente el directorio exacto depende de cada pen-drive.

Si por descuido hemos cerrado el Nautilus y queremos volver a la carpeta del pen-drive, sólo tenemos que abrir el icono Equipo del escritorio.

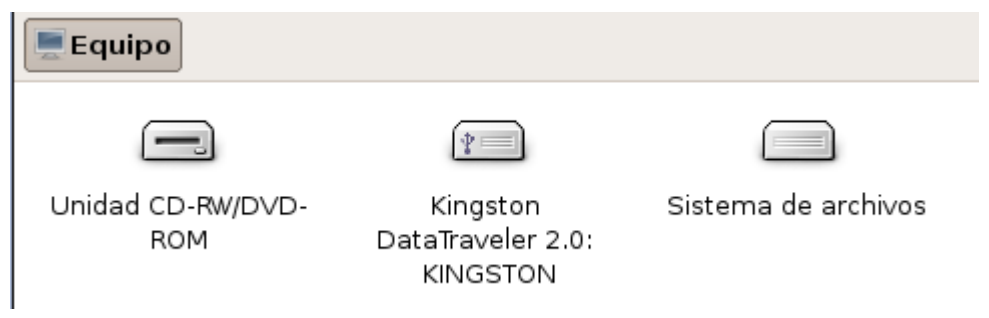

Para extaer el pen-drive, debemos hacer clic con el botón derecho sobre el icono del pen-drive:

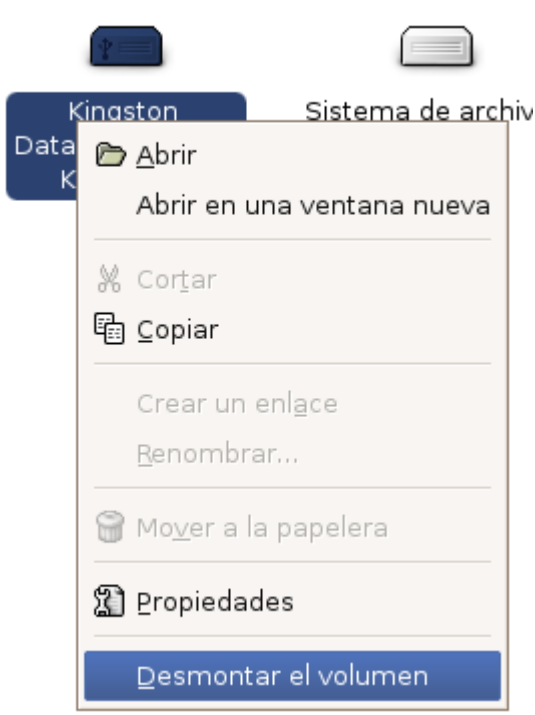

En el menú contextual debemos seleccionar la opción **Desmontar el volumen**. A los pocos segundos podemos observar cómo en la esquina inferior derecha se abre un mensaje indicando que el dispositivo se ha desmontado, por lo que ya podemos extraer el pendrive. Naturalmente, si estamos trabajando con documentos del propio pen-drive, este proceso fallará.

#### **3.3. CD-ROM**

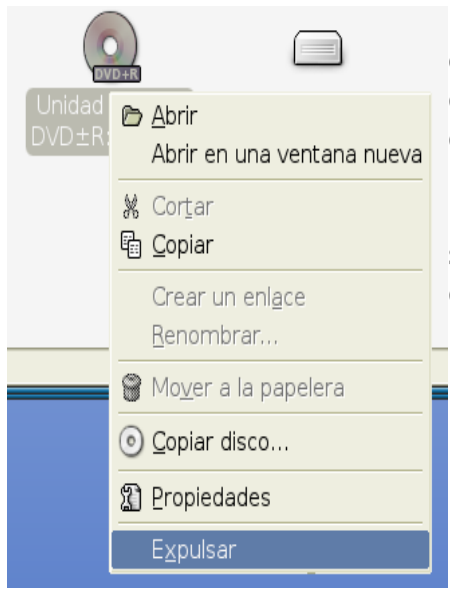

La forma de trabajar con discos compactos es prácticamente la misma que con el pen-drive. Al insertarlos se detectatan automáticamente y se abre Nautilus con su carpeta raíz. Para extraer un CD se hace clic con el botón derecho sobre su icono y se selecciona la opción de **Expulsar**.

### **3.4. Aplicaciones**

Guadalinex viene con una gran cantidad de aplicaciones instaladas, para acceder a ellas debemos usar el menú **Aplicaciones**. Haciendo un recorrido rápido por las aplicaciones más importantes desde el punto del vista del sistema nos encontramos los siguientes aplicaciones de interés.

### **3.4.1. Accesibilidad**

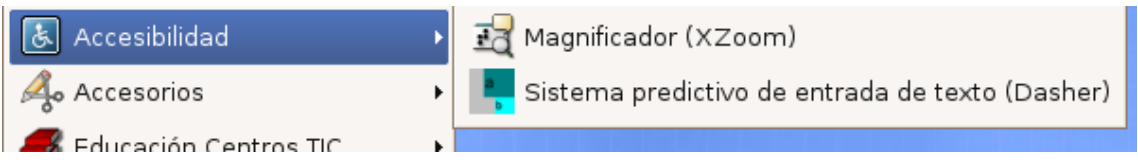

Son aplicaciones pensadas para usuarios con algún tipo de deficiencia visual.

#### **3.4.2. Accesorios**

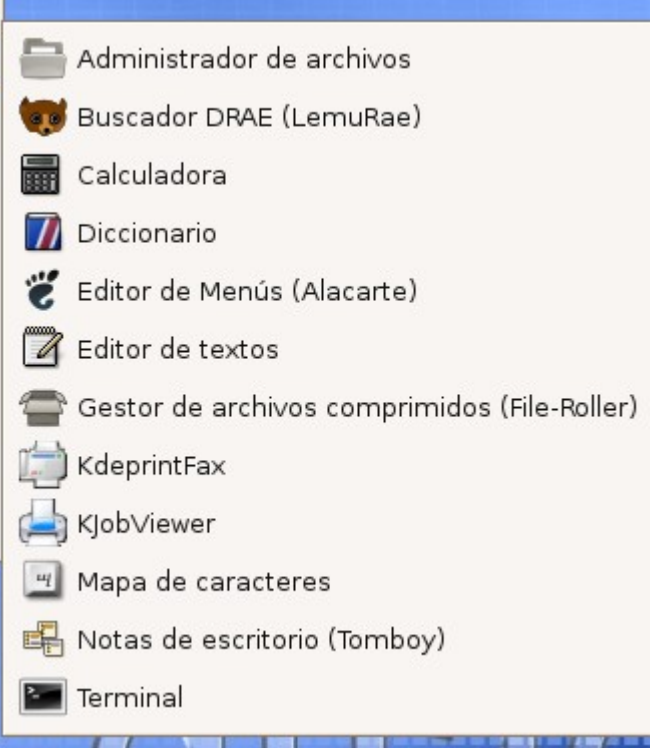

El administrador de archivos es Nautilus y el editor de textos es gedit. El mapa de caracteres nos puede resultar útil para encontrar caracteres de uso especial.

### **3.4.3. Educación Centros TIC**

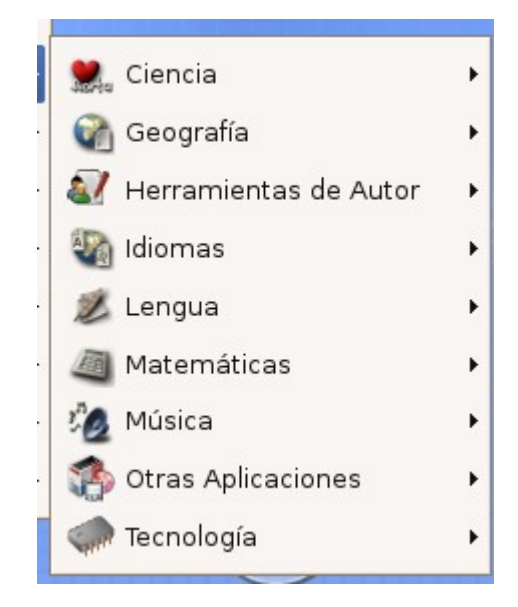

Las aplicaciones educativas vienen ordenadas por categorías, lo mejor es probarlas y decidir cuáles nos pueden resultar útiles.

### **3.4.4. Gráficos**

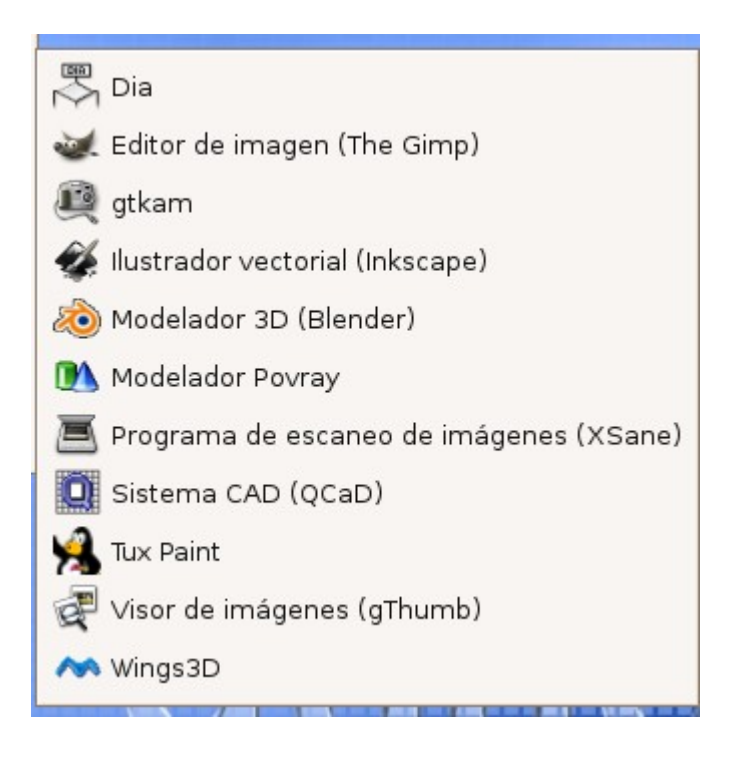

Los editores gráficos más parecidos al Paint de Windows son Gimp y Tux Paint. El visor de imágenes gThumb permite visualizar imágenes sin modificarlas.

#### **3.4.5. Herramientas del sistema**

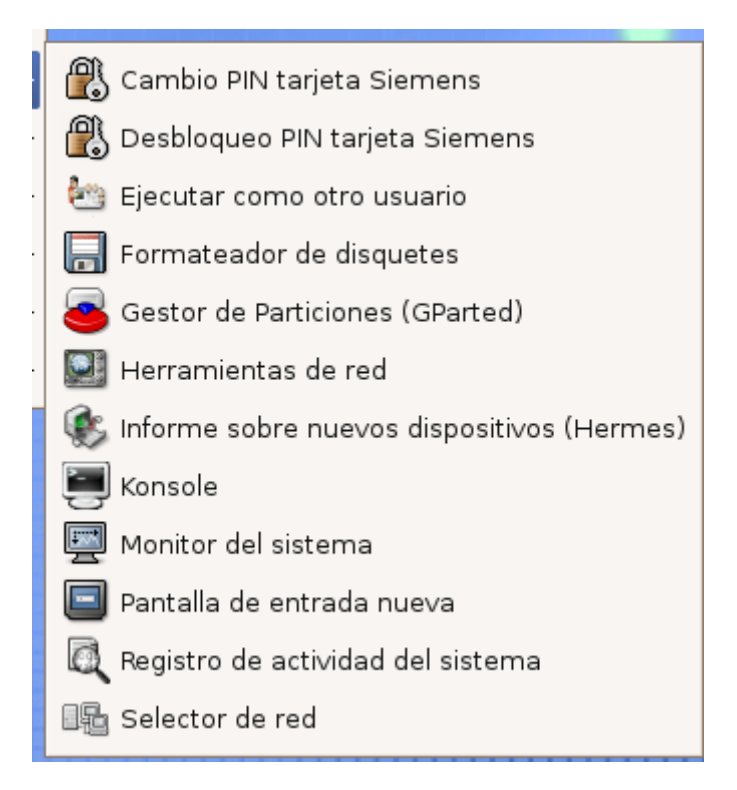

### **3.4.6. Internet**

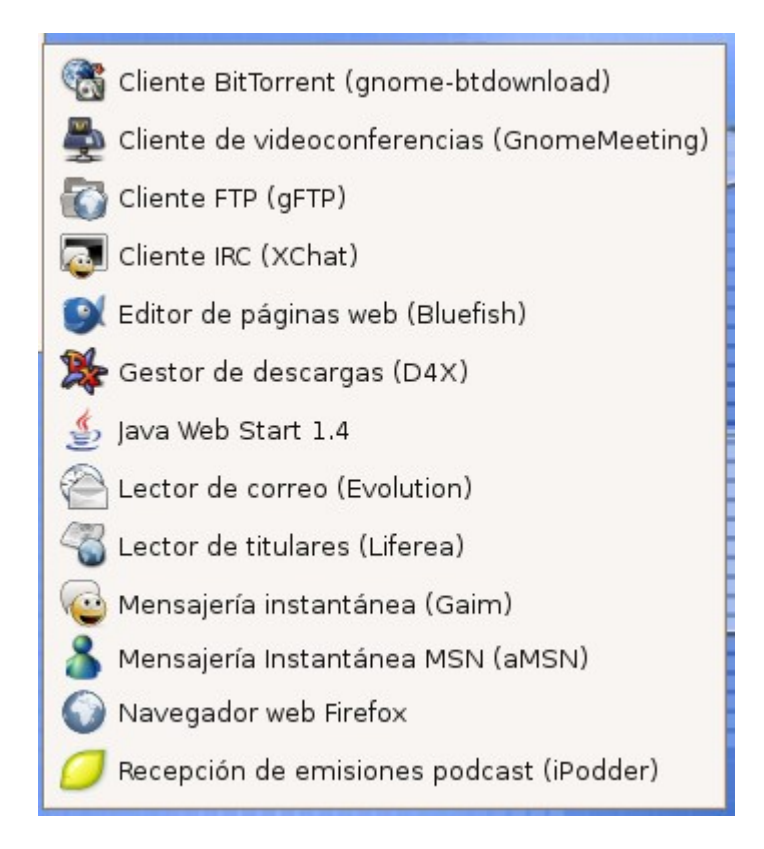

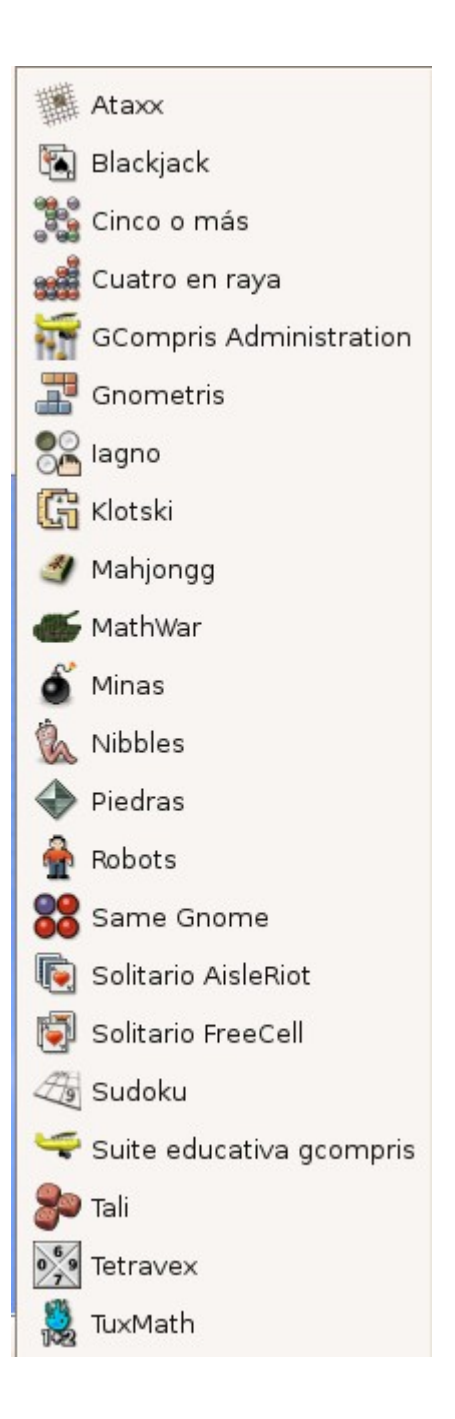

### **3.4.8. Oficina**

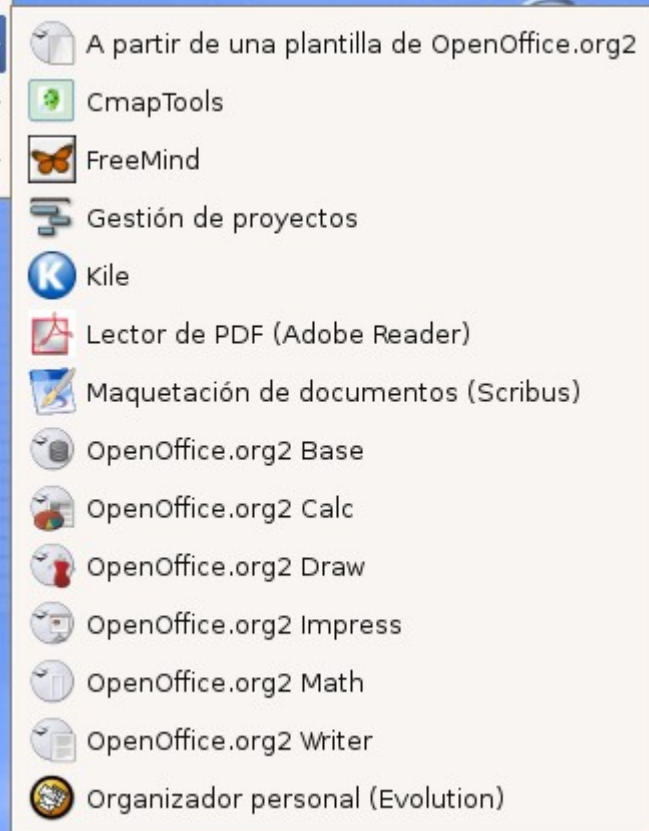

Las aplicaciones de OpenOffice son las equivalentes a las del Office de Microsoft.

### **3.4.9. Programación**

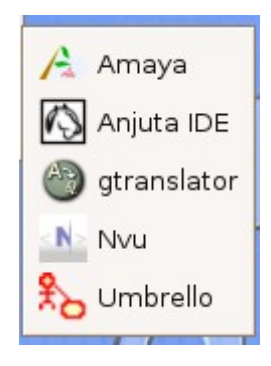

### **3.4.10. Sonido y vídeo**

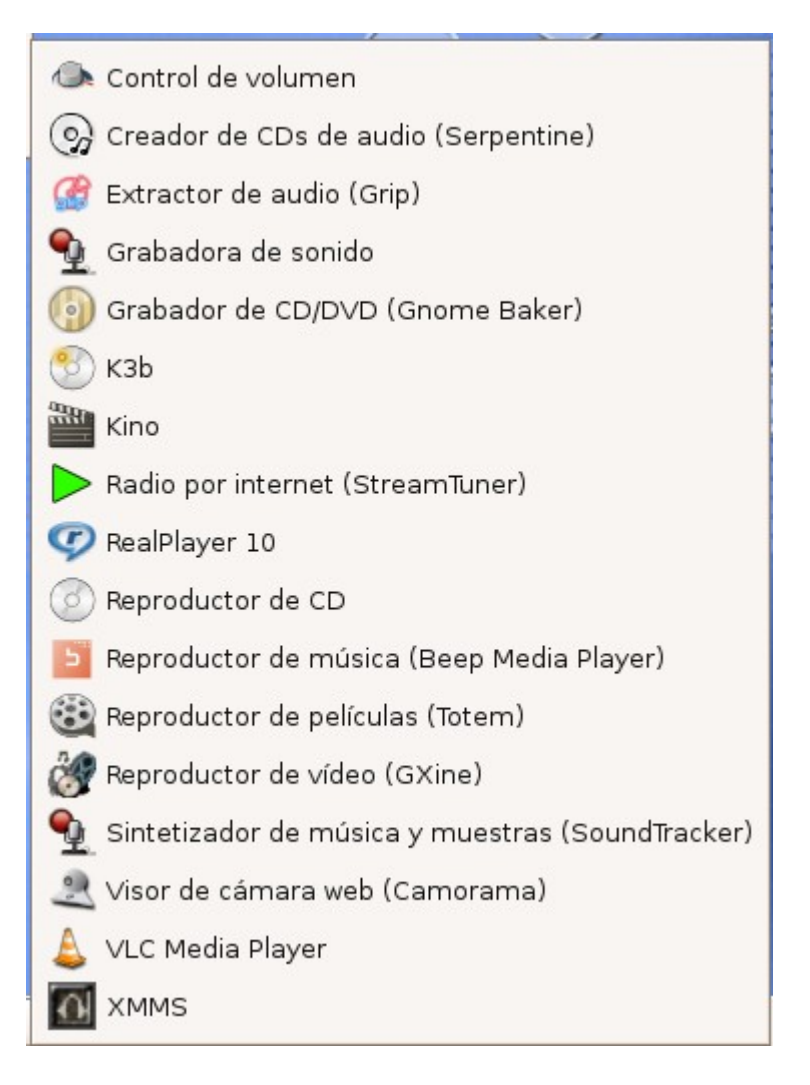

Para reproducir sonido y películas se utiliza la aplicación Totem, para algunos formatos de archivos también se utiliza Realplayer y VLC Media Player. Con el reproductor de CD podemos escuchar los CDs de música. Para crear CDs de datos se utiliza Gnome Baker.

### **3.5. Abrir archivos**

Al igual que ocurre en Windows, podemos abrir cualquier archivo haciendo doble clic sobre él. Guadalinex sabe con qué aplicación debe abrir la inmensa mayoría de los archivos.

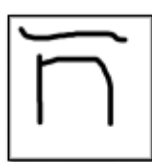

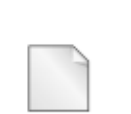

archivo de imagen.png

archivo de texto txt

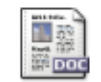

archivo de word.doc

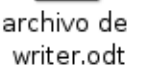

archivo pdf.pdf

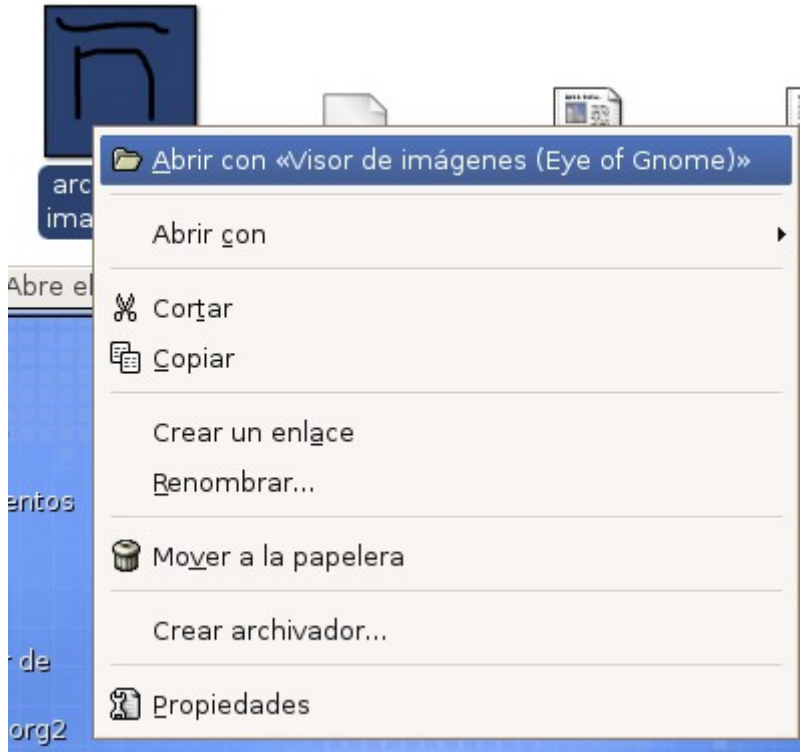

En el menú contextual podemos ver que la primera opción es **Abrir con «Visor de imágenes (Eye of Gnome)»**. Esto quiere decir que si hacemos doble clic sobre el archivo, se abrirá con el visor de imágenes. A veces puede ocurrir, que un mismo archivo se abre con más de una aplicación, en ese caso nos sale como segunda opción del menú contextual la opción **Abrir con**. Si situamos el ratón sobre esta opción podremos ver y seleccionar una aplicación diferente para abrir el archivo.

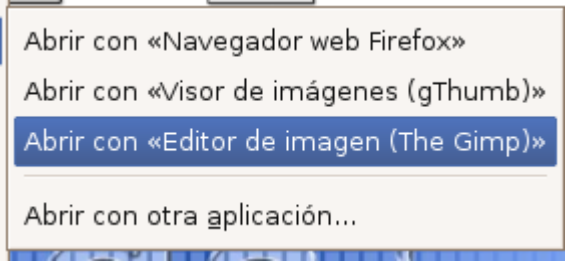

En este caso podríamos abrir el archivo con alguna de las tres aplicaciones indicadas (Firefox, gThumb, The Gimp) o incluso utilizar otra aplicación no listada.

#### **3.6. Grabación de CDs**

La grabación de un CD de datos se realiza normalmente con la aplicación Gnome Baker. Una vez iniciada la aplicación, seleccionamos en la parte superior las carpetas y los archivos que vayamos a copiar y los arrastramos a la parte inferior sobre el espacio del disco de datos.

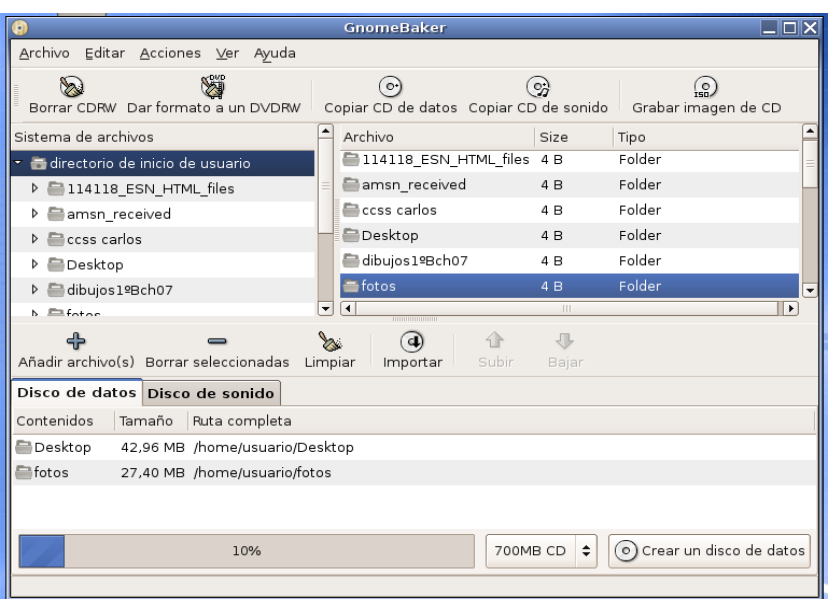

Cuando tengamos todo el disco preparado, insertamos un CD virgen y pulsamos sobre el botón **Crear un disco de datos**.

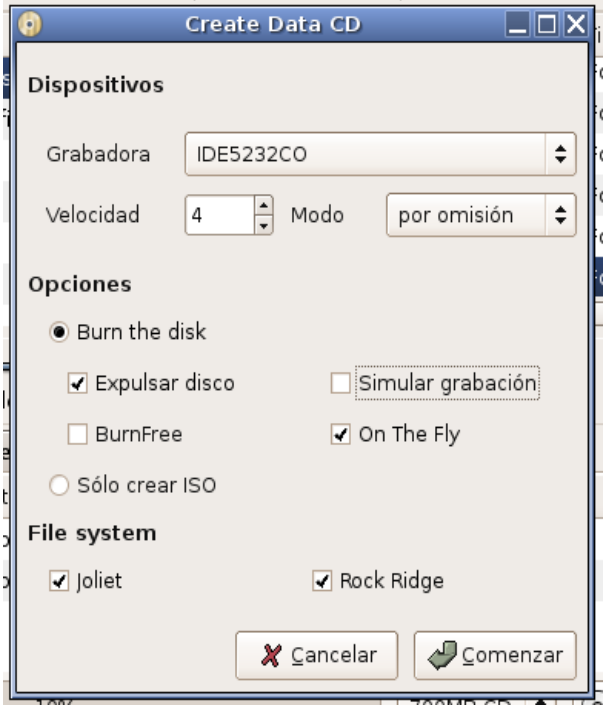

Se debe seleccionar la unidad grabadora, la velocidad de grabación y **burn the disk**. Al pulsar sobre **Comenzar** se inicia el proceso de grabación.

#### **3.7. Compresión de archivos**

Para comprimir y descomprimir archivos disponemos de la utilidad File-Roller.

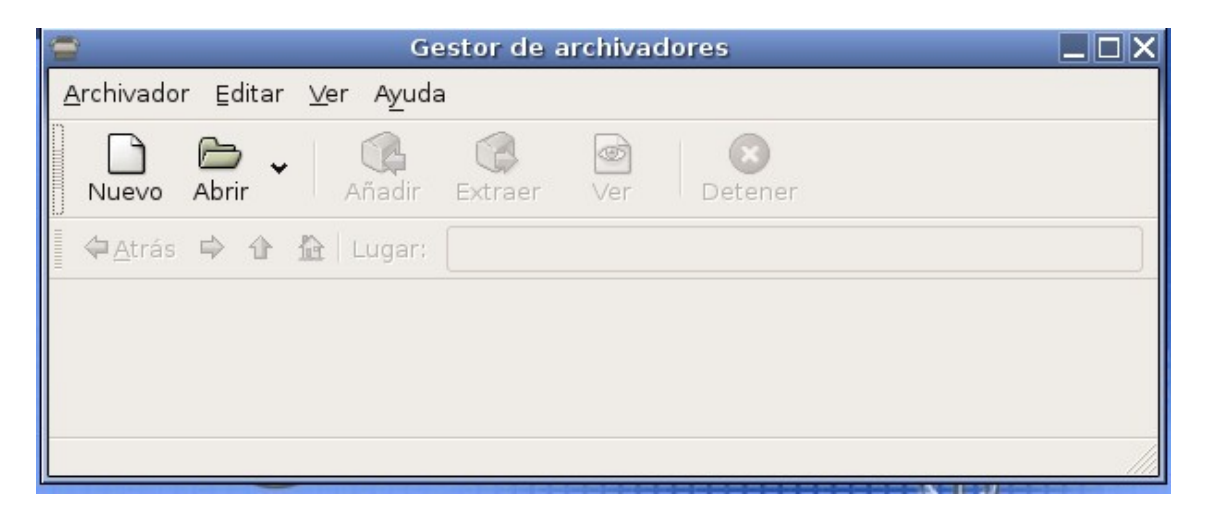

Al abrir la aplicación lo que debemos hacer es crear un archivo comprimido nuevo o abrir uno existente.

Para crear un archivo debemos pulsar sobre nuevo, escribir su nombre y seleccionar dónde lo queremos crear. También es conveniente seleccionar el tipo.

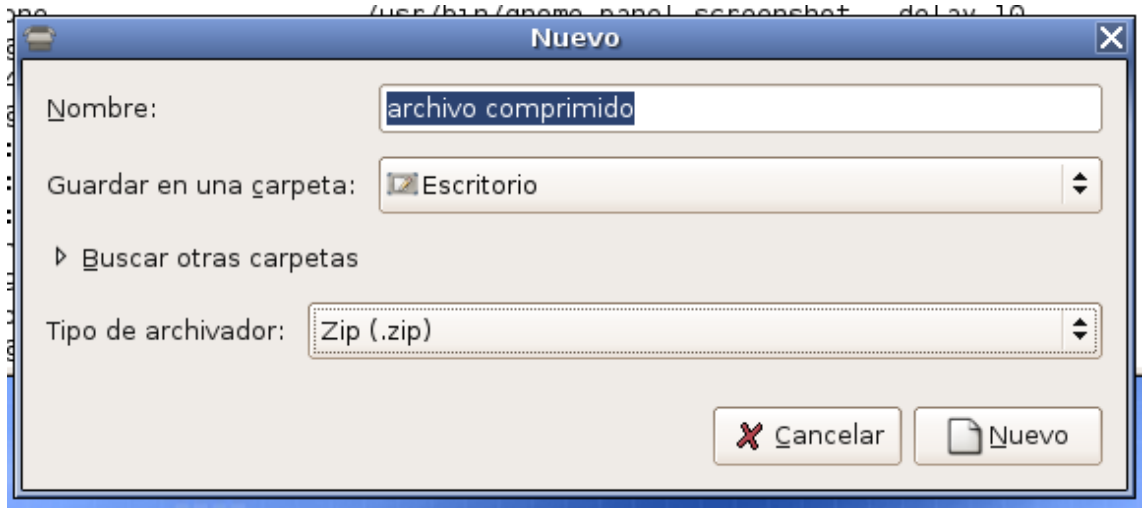

Una vez creado el archivo ya podemos añadir los archivos y las carpetas que sean necesarios utilizando para ello el botón **Añadir** de la barra de herramientas.

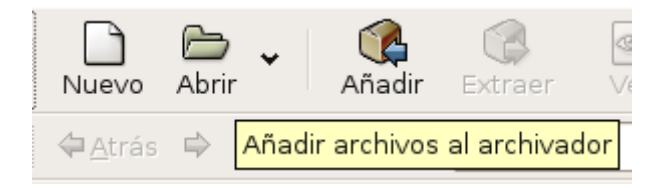

Para extraer archivos sólo es necesario arrastrarlos desde la ventana de la aplicación a la carpeta deseada.

### **3.8. JClic**

JClic es un entono para la realización y evaluación de actividades educativas. En Guadalinex v3 viene ya preinstalado y configurado para funcionar en conjunción con la plataforma educativa. La primera vez que se ejecuta se debe seleccionar el idioma (español) y el directorio de trabajo (el predeterminado). Para ejecutarlo debemos ir a Aplicaciones, Educación Centros TIC, Herramientas de Autor, JClic, JClic Player.

Si vamos a usar JClic sin disponer de nuestra plataforma educativa, lo que tenemos que hacer es bajar e instalar las actividades deseadas. Para ello tenemos que ir con el navegador web a la dirección de búsqueda de actividades de JClic: [http://clic.xtec.cat/db/listact\\_es.jsp.](http://clic.xtec.cat/db/listact_es.jsp) Una vez que hayamos encontrado la actividad deseada lo mejor es descargarla y guardarla en nuestro propio ordenador. Para ello pulsamos sobre el enlace de **Instalarlo en el ordenador**, y a continuación le damos a **Guardar en disco**.

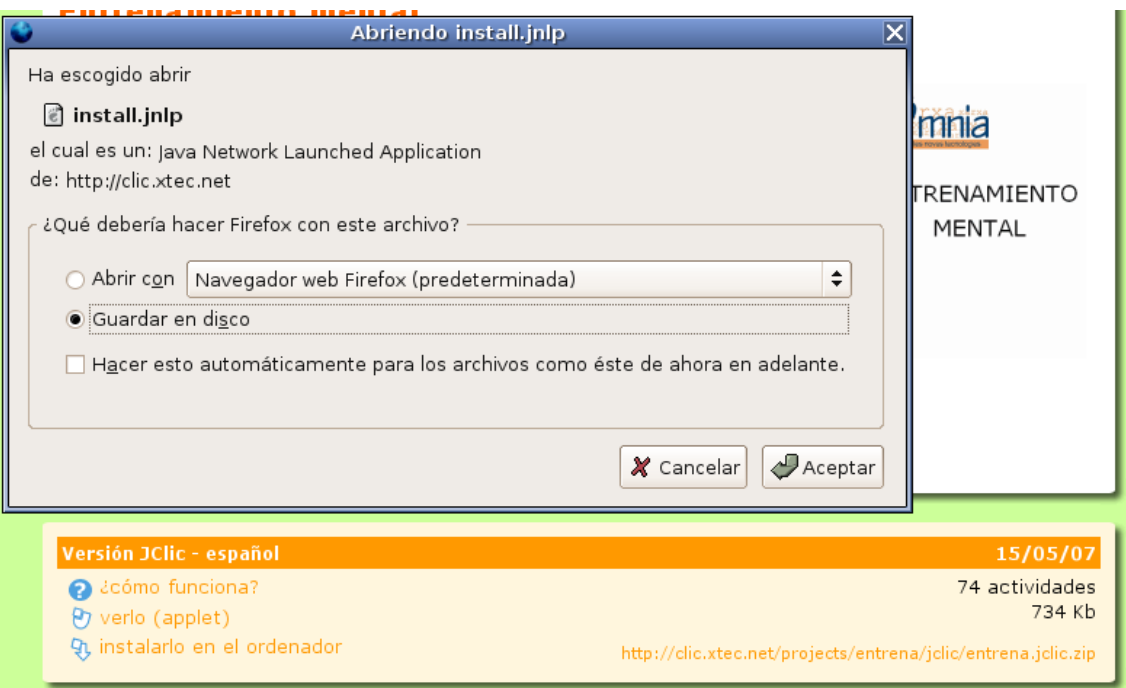

Una vez descargado tenemos que ejecutar el archivo, para ello debemos hacer clic con el botón derecho sobre el archivo descargado y seleccionar la opción **Abrir con Java Web Start 1.4**.

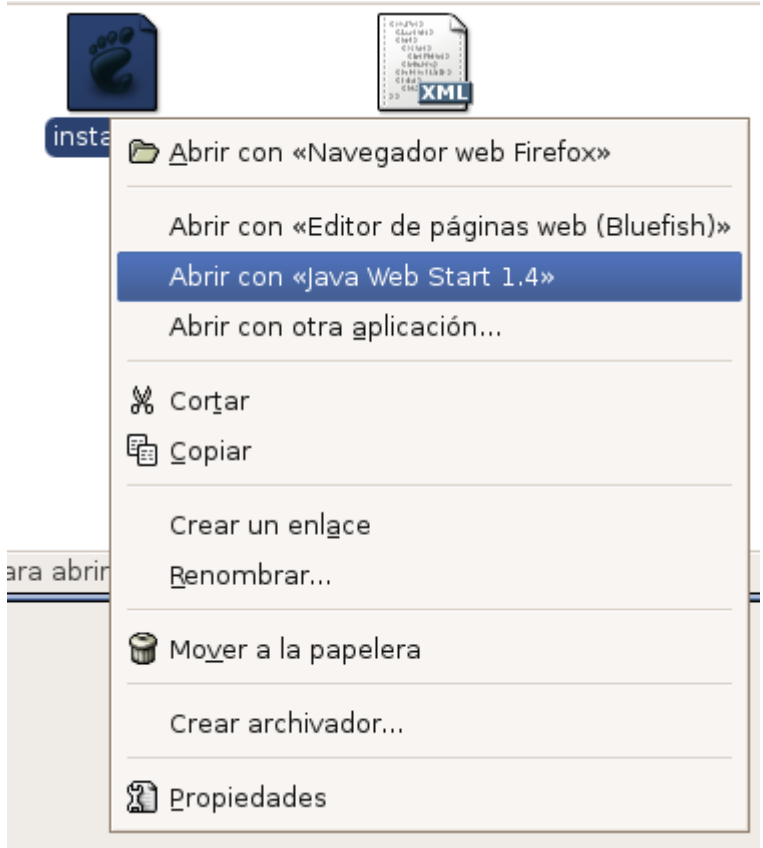

## **Ejercicios:**

- 1. Abre una carpeta del escritoio e intenta dejarla enrollada.
- 2. Si dispones de un CD y/o de un pen-drive, intenta utilizarlos y trata de explorar sus carpetas. ¿Serías capaz de obtener el nombre de la carpeta en la que se encuentra el disco? No olvides desmontar el pen-drive y de expulsar el CD.
- 3. Intenta averiguar con qué programa se abren los archivos con las siguientes extensiones: .bmp, .txt, .pdf. Ábrelos con cada una de las aplicaciones asociadas y observa qué diferencias existen entre las aplicaciones.
- 4. Abre la calculadora, utiliza la vista básica y científica. Activa la opción **Usar precedencia aritmética** y realiza este cálculo: 2+3\*4, desactiva el uso de la precedencia aritmética y realiza el mismo cálculo.
- 5. Abre el editor de texto gedit, copia en él el enunciado de este punto, guarda el documento en la carpeta de sexto de primaria del escritorio con el nombre **ejercicio gedit.txt**.
- 6. Abre un nuevo documento de texto en gedit y trata de escribir el siguiente texto: αβγδε. Recuerda que existe la utilidad del mapa de caracteres. Guarda el documento en la misma carpeta que el archivo del ejercicio anterior con el nombre **griego.txt**.
- 7. Utiliza la utilidad de búsqueda de archivos para encontrar archivos con las siguientes extensiones: .wav, .au, .mov, .avi. Trata de abrir un archivo de cada uno de los diferentes tipos.
- 8. Crea un archivo de compresión del tipo zip en la carpeta de sexto con el nombre **compresion.zip** y copia en él todos los archivos de texto que hayas creado.
- 9. Crea un archivo de compresión del tipo tar.gz en la carpeta de sexto con el nombre **compresion.tar.gz** y copia en él todos los archivos de texto que hayas creado.
- 10.Extrae y copia todos los archivos contenidos en el archivo de compresión **compresion.zip** en la carpeta de quinto del escritorio.
- 11. La aplicación TuxPaint es una aplicación de dibujo que está pensada sobre todo para los más pequeños. Abre la aplicación y descubre cómo se puede dibujar un arco iris. Usa así mismo los sellos y las figuras de las que dispone. Guarda diferentes imágenes y trata de abrirlas de nuevo.
- 12. Intenta bajar, instalar y ejecutar la actividad de entrenamiento mental que se encuentra en la siguiente dirección [http://clic.xtec.cat/db/act\\_es.jsp?id=3382.](http://clic.xtec.cat/db/act_es.jsp?id=3382)
- 13. Busca e instala otra actividad que sea de tu especialidad.